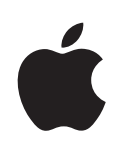

# **Boot Camp Manual de Instalação e Configuração**

# **Conteúdo**

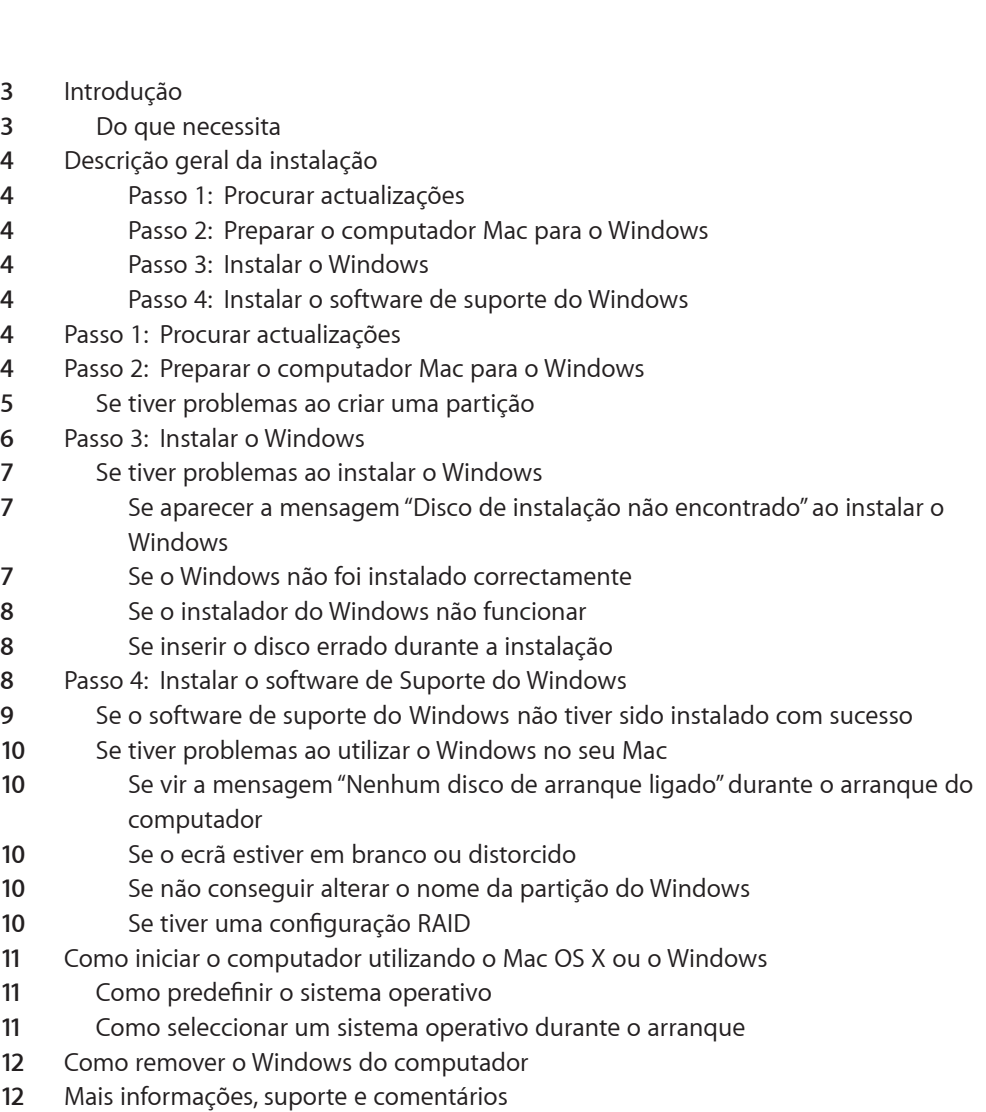

## <span id="page-2-0"></span>**Instalação e configuração do Boot Camp**

Este documento mostra-lhe como deve instalar e configurar o Boot Camp para que possa utilizar o Microsoft Windows num computador Mac.

## Introdução

O Boot Camp permite a instalação do Windows num computador Mac, na sua própria partição, utilizando um disco de instalação do Microsoft Windows fornecido pelo utilizador. Após a instalação, pode utilizar o Windows ou o Mac OS X no seu computador Mac.

A aplicação do Assistente do Boot Camp e este manual explicam os passos necessários para criar uma partição do Windows num computador Mac com o seu disco de instalação Windows. Em seguida, siga este manual para instalar o Windows e instalar os controladores do software que permitirão ao Windows trabalhar com o hardware Mac.

## **Do que necessita**

- Uma cópia impressa deste documento, que contém informação que necessitará de consultar quando instalar o Windows. A informação deste documento refere-se a modelos de computadores específicos. Se não tiver a certeza de que este é o documento referente ao seu computador, aceda a www.apple.com/pt/support/bootcamp para obter mais informações.
- Â O teclado e o rato ou trackpad fornecidos com o computador (se não estiverem disponíveis, use um teclado e rato USB).
- Â Uma unidade de disco óptica integrada ou uma unidade óptica externa compatível. Para obter informações sobre como utilizar o seu computador com uma unidade óptica externa, consulte a documentação fornecida com o computador.
- Um CD ou DVD vazio ou uma unidade de disco externa formatada para MS-DOS (FAT) O Assistente do Boot Camp guarda o software de suporte do Windows neste disco; esse mesmo software será instalado mais tarde na partição do Windows. Para formatar uma unidade externa para MS-DOS (FAT), utilize o Utilitário de Disco que se encontra na pasta Utilitários dentro da pasta Aplicações.
- Windows 7 Home Premium, Professional ou Ultimate

<span id="page-3-0"></span>*Importante:*Deve ser utilizado um único disco de instalação completa do Windows. Não é possível utilizar uma versão de actualização do Windows. Para saber quanto espaço disponível precisa de ter no disco para instalar o Windows, consulte a documentação fornecida com o mesmo.

## Descrição geral da instalação

Instalar o Windows num computador Mac implica os seguintes passos:

#### **Passo 1: Procurar actualizações**

#### **Passo 2: Preparar o computador Mac para o Windows**

O Assistente do Boot Camp (na pasta Utilitários dentro da pasta Aplicações) prepara o computador Mac para o Windows, descarregando o software de suporte do Windows, criando uma partição para o Windows e iniciando em seguida o instalador do Windows.

#### **Passo 3: Instalar o Windows**

#### **Passo 4: Instalar o software de suporte do Windows**

*Importante*:  Antes de começar, certifique-se de que efectuou uma cópia de segurança das informações importantes contidas no computador.

## Passo 1:  Procurar actualizações

Instale previamente todas as actualizações ao Mac OS X para que o Windows seja instalado com sucesso.

#### **Para verificar actualizações:**

- **1** Inicie a sessão no computador com uma conta de administrador, saia de todas as aplicações abertas e encerre a sessão de outros utilizadores no computador.
- 2 Seleccione Apple (<del>■)</del> > Actualização de Software.

Instale todas as actualizações disponíveis. Se o computador se reiniciar após a instalação de uma actualização, volte a seleccionar o menu Apple  $(\bullet)$  > Actualização de Software, para instalar quaisquer outras actualizações disponíveis.

**3** Visite http://www.apple.com/pt/support/bootcamp e verifique se necessita de actualizações adicionais.

## Passo 2:  Preparar o computador Mac para o Windows

O Assistente do Boot Camp ajuda a preparar o computador Mac para o Windows, descarregando o software de suporte do Windows, criando uma partição nova para o Windows e iniciando em seguida o instalador do Windows.

<span id="page-4-0"></span>Certifique-se de que possui um CD ou DVD vazio ou uma unidade de disco externa formatada para MS-DOS (FAT) onde o Assistente do Boot Camp possa guardar o software de suporte do Windows, o qual será mais tarde instalado na partição do Windows. Para formatar uma unidade externa para MS-DOS (FAT), utilize o Utilitário de Disco que se encontra na pasta Utilitários dentro da pasta Aplicações.

*Importante*: Se estiver a utilizar um computador portátil, lique o adaptador de corrente antes de prosseguir.

## **Para preparar o computador Mac para o Windows:**

- **1** Abra o Assistente do Boot Camp (na pasta Utilitários dentro da pasta Aplicações).
- **2** Siga as instruções apresentadas no ecrã para descarregar o software de suporte do Windows e guardá-lo num CD, DVD ou disco externo.

Num passo posterior, irá instalar o software de suporte do Windows na sua partição do Windows

**3** Siga as instruções apresentadas no ecrã para para criar uma partição para o Windows.

Se necessitar de ajuda para determinar o tamanho mais adequado para a partição do Windows, consulte a documentação do instalador do Windows.

Num passo posterior, irá formatar a partição que acabou de criar.

## **Se tiver problemas ao criar uma partição**

Caso tenha problemas durante a criação de uma partição do Windows, verifique o seguinte:

- O computador Mac tem de ser uma partição única, formatada como Mac OS Expandido (com registo). Se o disco já tiver mais do que uma partição, será necessário reparticioná-lo.
- O disco do computador Mac tem de ser um disco interno. Não é possível utilizar o Assistente do Boot Camp para criar partições e instalar o Windows num disco externo.
- Caso o seu computador Mac tenha mais do que um disco interno e queira instalar o Boot Camp num disco que não se encontra no primeiro compartimento de disco rígido, remova as unidades dos compartimentos com numeração inferior. Poderá reinstalar as unidades depois de ter instalado o Boot Camp.
- Â Se aparecer uma caixa de diálogo a avisar que "Não foi possível criar partições no disco porque a verificação falhou", tente reparar o disco utilizando o Utilitário do Disco e abra novamente o Assistente do Boot Camp. Se isso não resultar, efectue uma cópia de segurança de todas as informações do computador, arranque com o disco de instalação do Mac OS X e apague o disco utilizando o Utilitário do Disco. Restaure as informações no computador com a cópia de segurança e tente abrir novamente o Assistente do Boot Camp.

## <span id="page-5-0"></span>Passo 3:  Instalar o Windows

Leia e siga atentamente estas instruções de instalação do Windows no seu computador Mac. Consulte a documentação do Windows para obter informações gerais acerca da instalação e configuração do Windows.

Se já saiu do Assistente do Boot Camp sem instalar o Windows, abra o Assistente do Boot Camp e continue a partir do ponto em que ficou.

#### **Para instalar o Windows no seu computador Mac:**

- **1** Insira o disco de instalação do Windows 7.
- **2** No Assistente do Boot Camp, clique em "Iniciar instalação".

O computador arranca a partir do disco de instalação do Windows.

- **3** Siga as instruções apresentadas no ecrã, até que lhe seja perguntada a localização para instalar o Windows.
- **4** Quando lhe for perguntada a localização para instalar o Windows, seleccione "Disk 0 Partition 3 BOOTCAMP".

*AVISO:*Não crie ou apague uma partição, nem seleccione qualquer outra partição. Esse procedimento pode apagar todo o conteúdo da partição do Mac OS X.

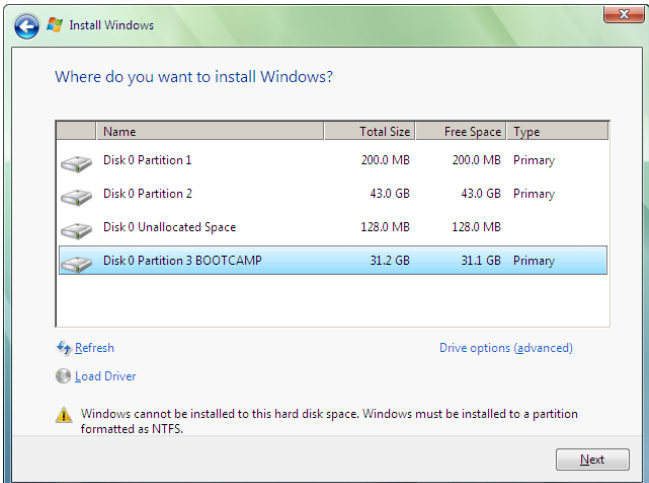

**5** Clique em "Drive options (advanced)".

<span id="page-6-0"></span>**6** Clique em Format e depois em OK.

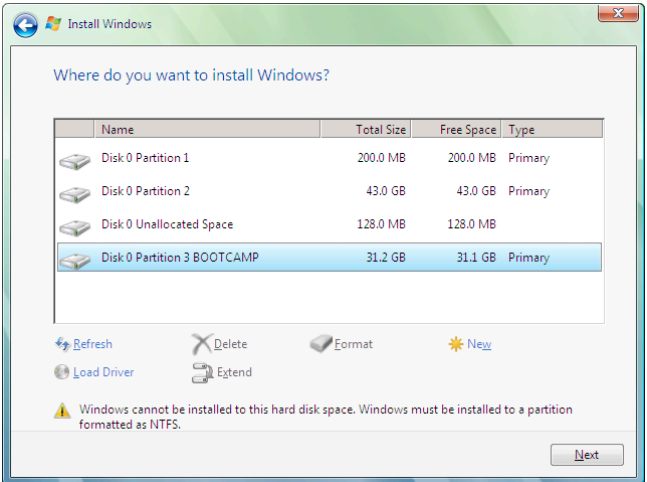

**7** Clique em Next.

A partição do Windows é formatada utilizando o sistema de ficheiros NTFS.

**8** Siga as instruções apresentadas no ecrã para concluir a instalação e a configuração do Windows.

Após a instalação do software Windows, o computador reinicia-se automaticamente utilizando o Windows. Utilize os ecrãs de configuração do Windows para configurar o Windows.

## **Se tiver problemas ao instalar o Windows**

Caso tenha problemas durante a instalação do Windows, experimente as soluções seguintes.

## **Se aparecer a mensagem "Disco de instalação não encontrado" ao instalar o Windows**

Certifique-se de que iniciou sessão no Mac OS X como administrador.

## **Se o Windows não foi instalado correctamente**

Verifique se está a utilizar uma versão original e completa do Windows 7 Home Premium, Professional ou Ultimate.

Reinicie o computador e mantenha premida a tecla Opção até que um ou mais ícones de discos apareçam no ecrã. Introduza o disco de instalação do Windows. Seleccione o ícone do disco de instalação do Windows e depois clique na seta por baixo do ícone. Prima rapidamente qualquer tecla no teclado para iniciar o instalador. Siga as instruções no ecrã para reparar ou reinstalar o Windows.

## <span id="page-7-0"></span>**Se o instalador do Windows não funcionar**

Certifique-se de que está a utilizar o teclado e rato originais fornecidos com o seu computador.

Se estiver a utilizar um rato Apple, o instalador do Windows pode não funcionar se o rato estiver ligado directamente ao computador. Ligue o rato à porta USB do teclado.

#### **Se inserir o disco errado durante a instalação**

Ejecte o disco mantendo premida a tecla de ejecção no teclado durante a reinicialização do computador.

## <span id="page-7-1"></span>Passo 4:  Instalar o software de Suporte do Windows

Após a instalação do Windows, instale os controladores específicos para Mac e outro software de suporte do Windows utilizando o software guardado com o Assistente do Boot Camp.

O software de suporte instala os controladores do Boot Camp que fornecem suporte para o hardware Mac, incluindo estações-base AirPort, a câmara iSight integrada, o comando Apple Remote, o trackpad de um Mac portátil e as teclas de função de um teclado Apple. O software também instala o painel de controlo do Boot Camp para Windows e o item do tabuleiro de sistema Apple Boot Camp.

#### **Para instalar o software de suporte do Windows:**

**1** Se não conseguir encontrar o CD, DVD ou disco externo contendo o software de suporte, abra o Assistente do Boot Camp e descarregue o software novamente.

Pode sair do assistente depois de ter guardado o software sem ter criado nenhuma partição.

**2** Insira o CD ou DVD ou ligue o disco externo contendo o software de suporte do Windows.

Se o instalador não se iniciar automaticamente, procure no CD, DVD ou disco externo através do Explorador do Windows e faça duplo clique no ficheiro setup.exe, contido no directório Boot Camp.

<span id="page-8-0"></span>**3** Siga as instruções apresentadas no ecrã.

*Importante:*Não clique no botão Cancelar em nenhuma das caixas de diálogo do instalador.

Se aparecer uma mensagem a avisar que o software que está a instalar não passou no teste do Logótipo Windows, clique em "Continuar mesmo assim".

Não é necessário responder às caixas de diálogo que aparecem brevemente durante a instalação.

Se o ecrã parecer inactivo, pode existir uma janela oculta que necessita de resposta do utilizador. Verifique a barra de tarefas e atrás de janelas abertas.

- **4** Depois de reiniciar o computador, siga as instruções dos instaladores que aparecerem.
- **5** Procure actualizações para o suporte do Windows utilizando o Apple Software Update ou em www.apple.com/pt/support/bootcamp.

## **Se o software de suporte do Windows não tiver sido instalado com sucesso**

Se lhe parecer que o hardware do computador Mac não está a funcionar conforme esperado porque o software de suporte Windows não foi instalado com sucesso, tente repará-lo.

#### **Para reparar o software de suporte do Windows:**

- **1** Inicie o computador no Windows. Consulte ["Como iniciar o computador utilizando o](#page-10-1)  [Mac OS X ou o Windows" na página 11.](#page-10-1)
- **2** Insira o CD ou DVD ou ligue o disco externo contendo o software de suporte do Windows.
- **3** Se o instalador não se iniciar automaticamente, procure no CD, DVD ou disco externo através do Explorador do Windows e faça duplo clique no ficheiro setup.exe, contido no directório Boot Camp.
- **4** Clique em Reparar e siga as instruções apresentadas no ecrã.

Se aparecer uma mensagem a avisar que o software que está a instalar não passou no teste do Logótipo Windows, clique em "Continuar mesmo assim".

## **Para reinstalar um controlador específico:**

Se precisar de reinstalar controladores específicos, pode instalar um de cada vez. Por exemplo, se a câmara iSight integrada não estiver a funcionar, pode reinstalar apenas o controlador para a câmara iSight.

Os controladores individuais encontram-se na pasta Controladores, no CD,DVD ou disco externo com o software de suporte do Windows.

- <span id="page-9-0"></span>**1** Insira o CD ou DVD ou ligue o disco externo contendo o software de suporte do Windows.
- **2** 2Saia da aplicação de execução automática, se estiver aberta.
- **3** Através do Explorador do Windows, localize o controlador que pretende reinstalar.
- **4** Abra o controlador para iniciar a instalação.

## **Se tiver problemas ao utilizar o Windows no seu Mac**

Caso tenha problemas ao utilizar o Windows no seu Mac, experimente as soluções seguintes.

Para obter mais informações sobre resolução de problemas, visite www.apple.com/pt/support/bootcamp.

## **Se vir a mensagem "Nenhum disco de arranque ligado" durante o arranque do computador**

Poderá ter formatado incorrectamente a partição do Boot Camp e portanto não conseguir arrancar o computador. Inicie o computador com o Mac OS X e abra o Assistente do Boot Camp. Remova a partição do Boot Camp e volte a re-criá-la. Instale novamente o Windows, assegurando-se de formatar a partição.

## **Se o ecrã estiver em branco ou distorcido**

Algumas placas gráficas podem não funcionar com o Mac OS X e o Windows num computador Mac. Se tiver problemas com a visualização no ecrã utilizando o Windows, tente o seguinte:

- Utilize as placas gráficas fornecidas com o Mac.
- Â Certifique-se de que instalou os controladores do Boot Camp. Consultar o ["Passo](#page-7-1)  [4:  Instalar o software de Suporte do Windows" na página 8.](#page-7-1)
- · Ajuste a definição da resolução do ecrã no painel de controlo Ecrã.
- Visite http://www.apple.com/pt/support/bootcamp e procure informações sobre compatibilidade e software actualizado para o seu computador.

#### **Se não conseguir alterar o nome da partição do Windows**

Só pode alterar o nome da partição do Windows a partir do Windows. Inicie o computador no Windows e clique com o botão direito do rato na unidade C: no Explorador do Windows. Digite um nome.

#### **Se tiver uma configuração RAID**

As configurações RAID que utilizam o Boot Camp não são suportadas. Para obter mais informações, vá para www.apple.com/pt/support/bootcamp e procure "RAID".

## <span id="page-10-1"></span><span id="page-10-0"></span>Como iniciar o computador utilizando o Mac OS X ou o **Windows**

Após a instalação do Windows e do software de suporte, o Boot Camp facilita o arranque do computador utilizando o Mac OS X ou o Windows. Para definir o sistema operativo do computador, seleccione o disco com esse sistema operativo instalado como disco de arranque e reinicie então o computador.

## **Como predefinir o sistema operativo**

Para seleccionar o sistema operativo predefinido no Mac OS X, utilize o painel do Disco de Arranque das Preferências do sistema, no Mac OS X. Para o definir no Windows, utilize o painel de controlo do Boot Camp.

## **Para predefinir o sistema operativo no Mac OS X:**

- **1** No Mac OS X, seleccione o menu Apple > Preferências do Sistema e clique em Disco de Arranque.
- **2** Seleccione o disco de arranque com o sistema operativo que pretende predefinir.
- **3** Se quiser iniciar esse sistema operativo agora, clique em Reiniciar.

## **Para predefinir o sistema operativo no Windows:**

- **1** No Windows, clique no ícone do Boot Camp no tabuleiro de sistema e seleccione o painel de controlo do Boot Camp.
- **2** Seleccione o disco de arranque com o sistema operativo que pretende predefinir.
- **3** Se quiser iniciar esse sistema operativo agora, clique em Reiniciar.

## **Para reiniciar no Mac OS X utilizando o ícone do Boot Camp no tabuleiro de sistema :**

**No Windows, clique no ícone do Boot Camp no tabuleiro de sistema e seleccione** "Reiniciar no Mac OS X".

Isto também estabelece o Mac OS X como o sistema operativo predefinido.

## **Como seleccionar um sistema operativo durante o arranque**

Pode seleccionar o sistema operativo a utilizar durante o arranque, mantendo premida a tecla Opção. Este procedimento apresenta ícones para todos os discos de arranque disponíveis e permite substituir a predefinição do disco de arranque nas preferências do Disco de Arranque (Mac OS X) ou no painel de controlo do Boot Camp (Windows) sem alterar essa definição.

**Para seleccionar um sistema operativo durante o arranque:**

- <span id="page-11-0"></span>**1** Reinicie o computador e mantenha premida a tecla Opção até os ícones dos discos aparecerem no ecrã.
- **2** Seleccione o disco de arranque com o sistema operativo que pretende utilizar e depois clique na seta por baixo do ícone.

## Como remover o Windows do computador

A remoção do Windows do computador difere consoante se instalou o Windows numa segunda partição do disco ou num disco de volume único.

*Se tiver instalado o Windows numa segunda partição do disco:*  Utilizando o Assistente do Boot Camp conforme descrito em baixo, remova o Windows apagando a partição do Windows e restaurando o disco num volume do Mac OS X com uma única partição.

*Se o computador tem vários discos e tiver instalado o Windows num disco com apenas uma partição:*  Inicie o computador no Mac OS X e use o Utilitário do Disco (na pasta Utilitários dentro da pasta Aplicações) para reformatar o disco como volume do Mac OS X.

## **Para apagar o Windows e a partição do Windows:**

- **1** Inicie o computador no Mac OS X.
- **2** Saia de todas as aplicações abertas e encerre a sessão de outros utilizadores no computador.
- **3** Abra o Assistente do Boot Camp.
- **4** Seleccione "Criar ou remover uma partição do Windows" e clique em Continuar.
- **5** Efectue uma das seguintes acções:
	- Se o computador tiver um único disco interno, clique em Restaurar.
	- Se o computador tiver vários discos internos, seleccione o disco que contém o Windows, seleccione "Restaurar numa única partição Mac OS" e clique em Continuar.

## Mais informações, suporte e comentários

Para obter mais informações acerca do Boot Camp, visite www.apple.com/pt/bootcamp.

Para suporte do Boot Camp, visite www.apple.com/pt/support/bootcamp.

A Apple agradece os seus comentários acerca do Boot Camp. Para enviar comentários, visite www.apple.com/pt/macosx/feedback.

A Apple não fornece suporte para a instalação ou utilização do software Microsoft Windows. Para obter ajuda acerca de tópicos Windows, visite www.microsoft.com/windows

© 2010 Apple Inc. Todos os direitos reservados.

Apple, o logótipo da Apple, AirPort, Boot Camp, iMac, iSight, Mac, MacBook e Mac OS são marcas comerciais da Apple Inc., registadas nos EUA e noutros países. Intel, Intel Core e Xeon são marcas comerciais da Intel Corp. nos EUA e noutros países. Outros produtos e nomes de empresas aqui mencionados podem ser marcas comerciais das respectivas empresas.

PO019-1911 09-2010